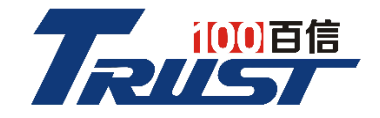

# 用户手册

(本手册用于百信恒山 TS02F-G39)

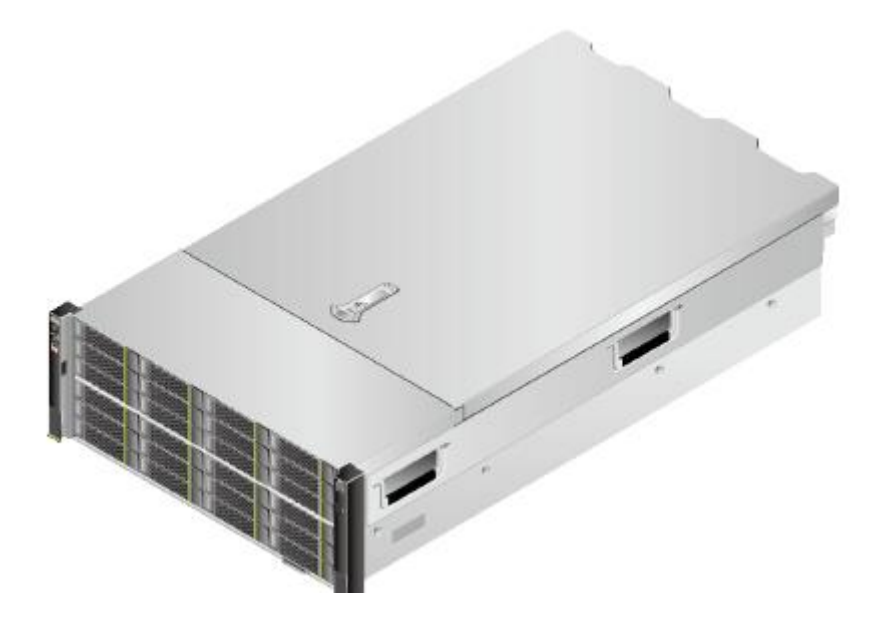

# 安全信息

※为了保证您的人身安全和本产品的正常工作,请务必确认您所使用的电源插座 的接地端已经可靠接好。

※雷电可能会对本产品甚至您的人身安全造成伤害,因此在雷雨天气不要插拔网 线,电源线等可能会与外界连接的导电体。

※在给服务器通电之前,请务必确认您所提供的电源,能够满足服务器电源输入 口附近所标识的输入电源的信息(例如电压,频率等)。

※在您移动服务器时,请务必断开服务器上连接的所有电缆,当您没有把握时, 请不要单独搬运服务器。

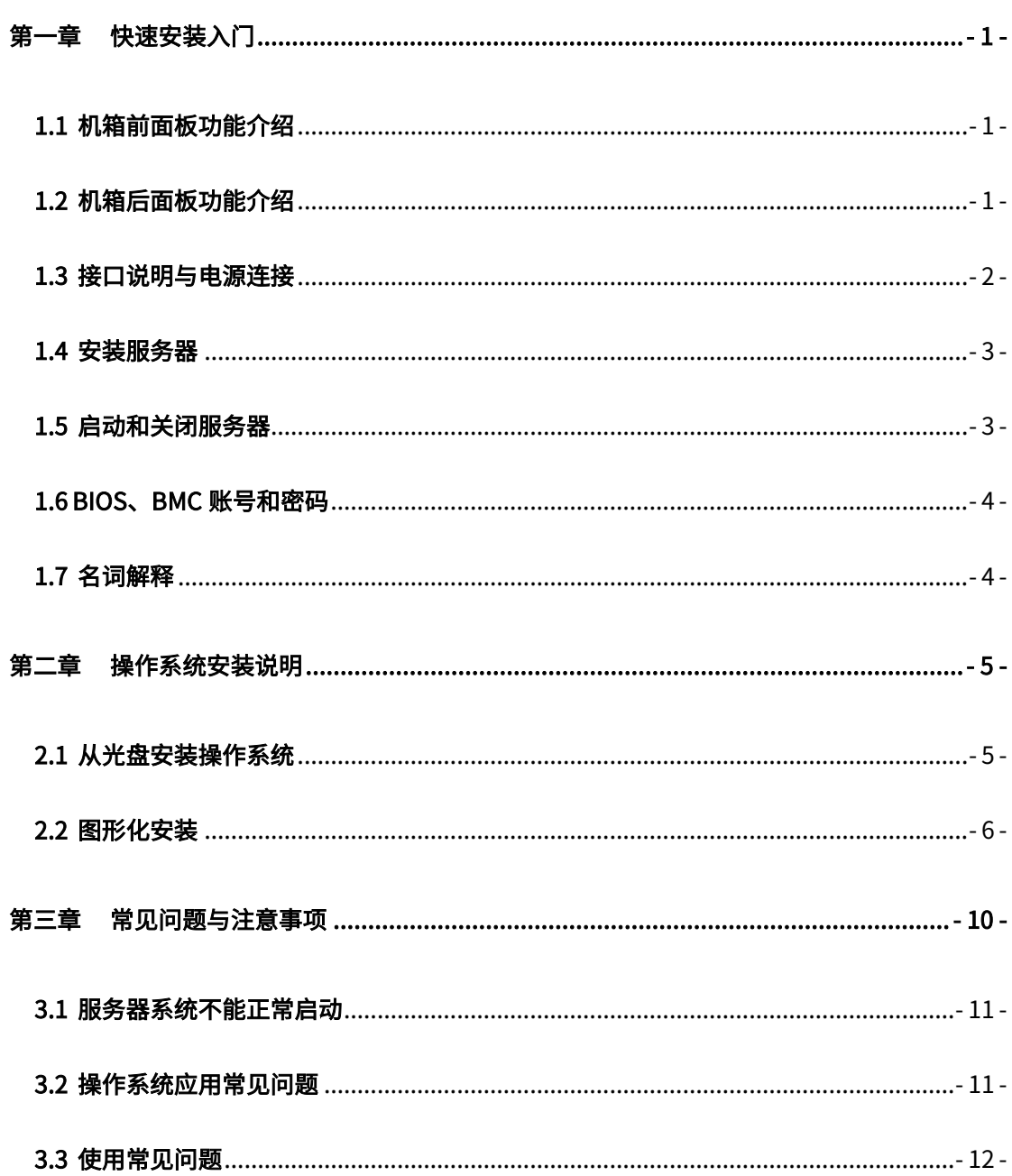

# 目录

# 第一章 快速安装入门

<span id="page-2-0"></span>本章主要向您介绍产品安装时的注意事项以及外围设备的连接方法,以便您能更快 使用服务器**。**

# <span id="page-2-1"></span>1.1 机箱前面板功能介绍

注:由于用户要求的机型和配置不同,以下介绍前面板功能的图片仅供参考,若您 购买的产品与以下图示有所差异,请以实物为准。

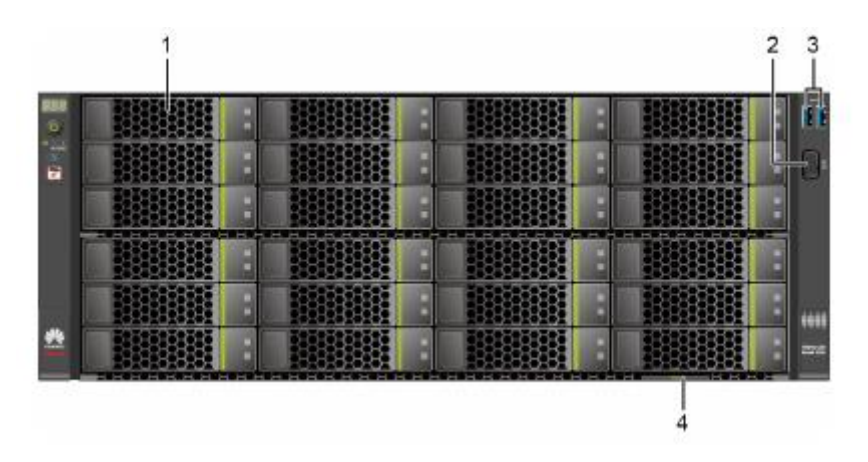

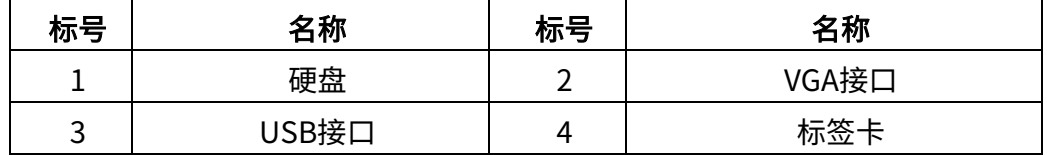

# <span id="page-2-2"></span>1.2 机箱后面板功能介绍

注:由于用户要求的机型和配置不同,以下介绍后面板的图片仅供您参考,若您购 买的产品与本图示有所差异,请以实物为准**。**

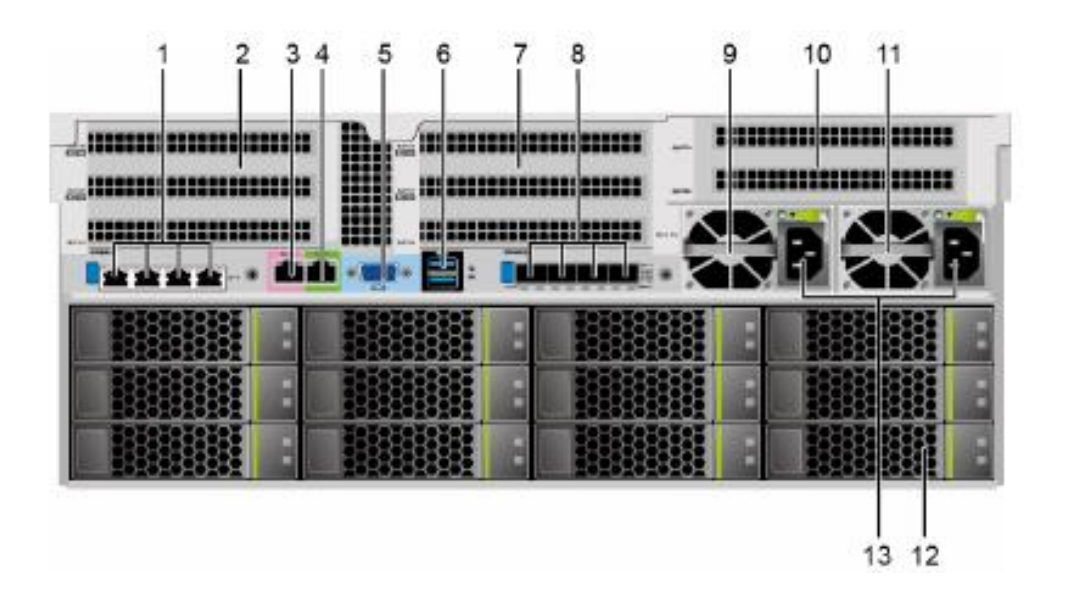

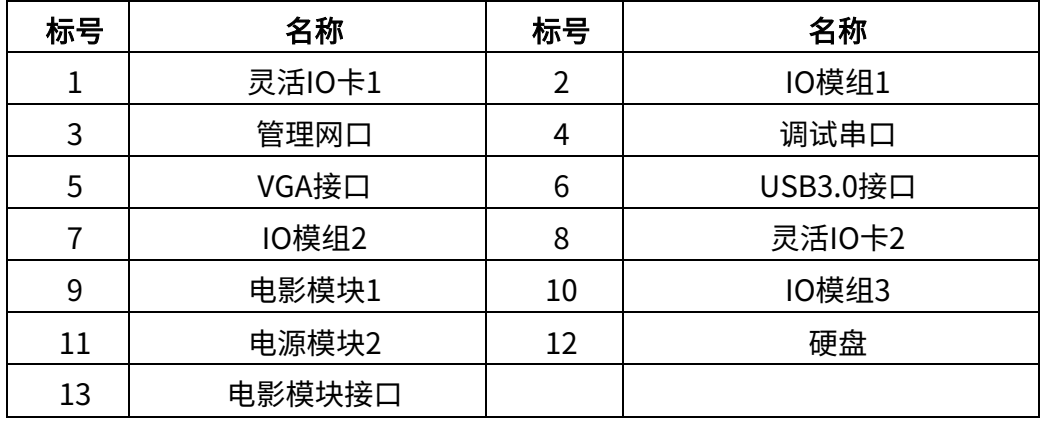

# <span id="page-3-0"></span>1.3 接口说明与电源连接

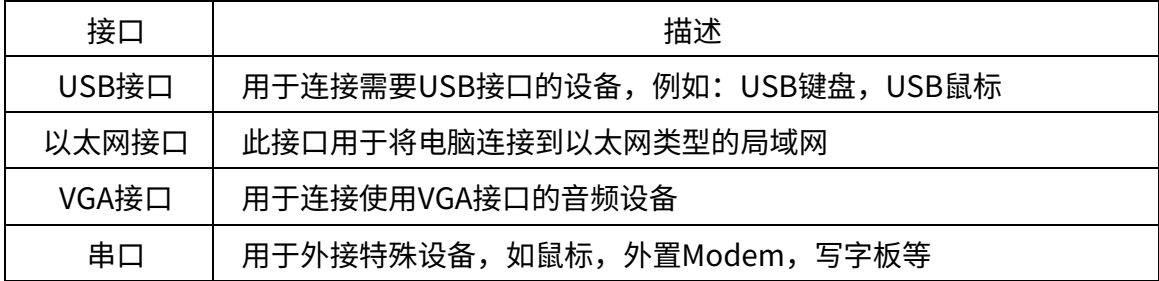

# 电源连接与系统开机

- 1. 将电源线插头插到服务器后面的电源输入插孔(2 个)
- 2. 将电源线插头连接到正确接地的电源插座
- 3. 按下服务器上的电源开关

# 连接服务器线缆

请您参照图示查找服务器背面或正面的小图标,并对应接口安装服务器系统。正确连接 VGA 显示器接口。请根据随机配置的电源连接设备插对应的电源接口。

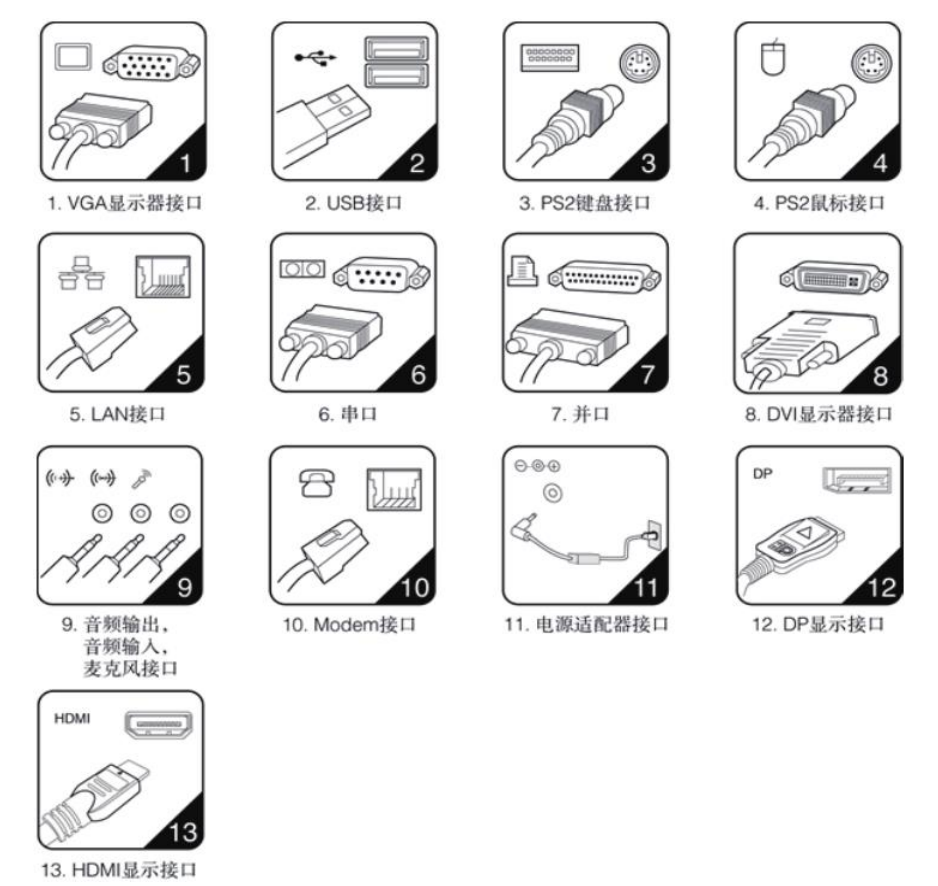

- 1. 您的服务器不一定具有图示的全部接口,这将视您所购买机型的具体配置而定;
- 2. 接口的布局和方向可能与图例有所不同,但这并不影响您安装服务器;
- 3. 最后连接电源线,并且电源线应避免使用延长线,尽可能将服务器系统的电源 线直接插入电源插座;
- 4. 如果你使用网络,应使用符合标准的以太网电缆;

# <span id="page-4-0"></span>1.4 安装服务器

请选择一个光线充足、空气流通和清洁干燥的工作地点,并且您应当为服务器设备准备 接地良好的电源插座,以满足您的需要。

将机箱两边的滑轨正确安装到机架上,并固定好螺丝,可以正常的并且稳定的推拉机架, 整个机器保证不会晃动。

服务器在工作时,其主机会产生热量。服务器有其相应的散热排气通道,如果阻塞其通 风口,可能会出现系统故障或损坏;因此,请确保服务器在机架上的位置正确及与其他 服务器的间距。

## <span id="page-4-1"></span>1.5 启动和关闭服务器

在开机前,请查看服务器和显示器上的相应开关和指示灯标示。显示器的开关和指示灯 及如何操作,请查看显示器使用说明书。图例如下图所示:

# $\mathbb{I}$   $\rightarrow$   $\circ$   $\sim$   $\mathbb{I}$   $\rightarrow$   $\mathbb{I}$  $\mathsf{A}$ ΙB

A: 电源开关键 B:RESET 键(复位键) I: 电源灯 Ⅱ: 休眠灯 Ⅲ: 硬盘灯 1. 您的服务器不一定具有图示的所有按钮和指示灯,这将视您所购买机型的具体配置 而定;

2. 不同机器按钮和指示灯的形状、大小、颜色和位置可能不同。

3. 开机后,系统进行自检并进入操作系统。如果在启动过程中遇到问题,请参阅本说 明书的第三章"常见问题及注意事项"。

### <span id="page-5-0"></span>1.6 BIOS、BMC账号和密码

初始口令及密码

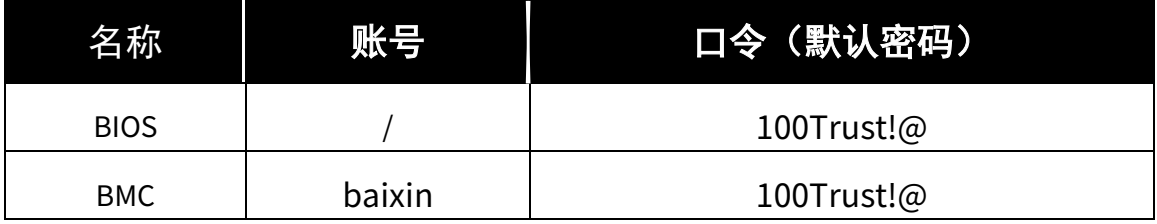

BMC 默认 IP 地址:192.168.2.100

#### <span id="page-5-1"></span>1.7 名词解释

CPU: 中央处理器。解释和执行程序指令的计算机芯片。也称为微处理器。

PCI: 一种扩充卡标准。PCI 是支持 32 位和 64 位数据通道的本地总线, 可以提供微处理器与设备(如视频、驱动器、网络等)之间的高速 数据通道

USB: 通用串行总线。用于键盘、鼠标,移动存储设备或打印机等设备的 接口,可以直接将设备插入计算机上的四针连接器。USB 支持热 插拔。

AGP: 一种高速图形接口,在图形控制器和计算机之间进行快速通信。该 接口允许视频控制器不经过 PCI 总线而直接访问计算机的主内存。 接口的数据传输率大大高于 PCI 接口,可以提供更佳的显示效能。

BIOS: 基本输入与输出系统。由存储在 ROM 芯片上的软件和数据组成。 通过更新 BIOS,可以支持新硬件以及 BIOS 选项的增减。请不要 随意调节 BIOS 设置, BIOS 设置不当可能会损坏硬件, 甚至烧毁 主板。

COM 端口: 通常指与调制解调器或其他串行设备的串行端口连接。大多数计算 机均支持一个或两个串行端口,指定为 COM1 和 COM2。

GB: 吉字节。数据或驱动存储容量的度量单位。1GB 等于 1024MB (1,073,741,824 字节)

- MB: 兆字节。数据存储的度量单位,1MB 等于 1024KB。在指硬盘驱动 器的存储时,该术语通常舍入为一百万字节。
- Hz: 赫兹。频率度量单位。1Hz 等于每秒一周期。计算机和电子设备一

般以千赫兹(kHz)、兆赫兹(MHz)、吉赫兹(GHz)为度量单位。

- I/O: 输入/输出。用于向计算机输入数据与从计算机提取数据的操作或 设备。例如,键盘是输入设备,打印机是输出设备。
- L1 高速缓存: 一级高速换存。存储在微处理器中的小型、高速主高速缓存。它比 二级高速缓存快。
- L2 高速缓存: 二级高速缓存。与一级高速缓存一起使用的容量较大、速度较慢的 次高速缓存。在早期的微处理器中,二级高速缓存通常置于处理器 外部,安装在芯片或扩充卡上。而在较新的处理器中,二级高速缓 存通常被集成至处理器中。
- L3 高速缓存: 三级高速缓存是为读取二级缓存后未命中的数据设计的--种缓存, 在拥有三级缓存的 CPU 中,只有约 5%的数据需要从内存中调用, 这进一步提高了 CPU 的效率。其运作原理在于使用较快速的储存 装置保留一份从慢速储存装置中所读取数据且进行拷贝,当有需要 再从较慢的储存体中读写数据时,缓存(cache)能够使得读写的动 作先在快速的装置上完成,如此会使系统的响应较为快速。
- TCP/IP: 传输控制协议(TCP)/网际协议(IP)。Internet 的基本通信协议, 也可用于专用网络。TCP/IP 是一个二层系统。TCP 为高层,负责 将文件打包为较小的信息包,这些信息包将通过 Internet 由一台 计算机传输并由另一台计算机的TCP层接收。接收方计算机的TCP 层将信息包的信息还原。IP 为低层,负责对每个信息包进行定址 以使其到达正确的目的地。
- <span id="page-6-0"></span>IP 地址: Internet 上的每一台计算机都至少具有一个 IP 地址, 用作该计算 机的唯一标识,以便 Internet 上的所有其他计算机相区分。在 Internet 上发送或接收数据时,数据中包含了发送方和接收方的地 址。

# 第二章 操作系统安装说明

## <span id="page-6-1"></span>2.1 从光盘安装操作系统

1. 按下开机键,系统会自动进入到昆仑固件的启动界面,在昆仑固件启动界面按 <Delete>键,输入密码'100Trust!@'进入昆仑固件配置界面,如下图:

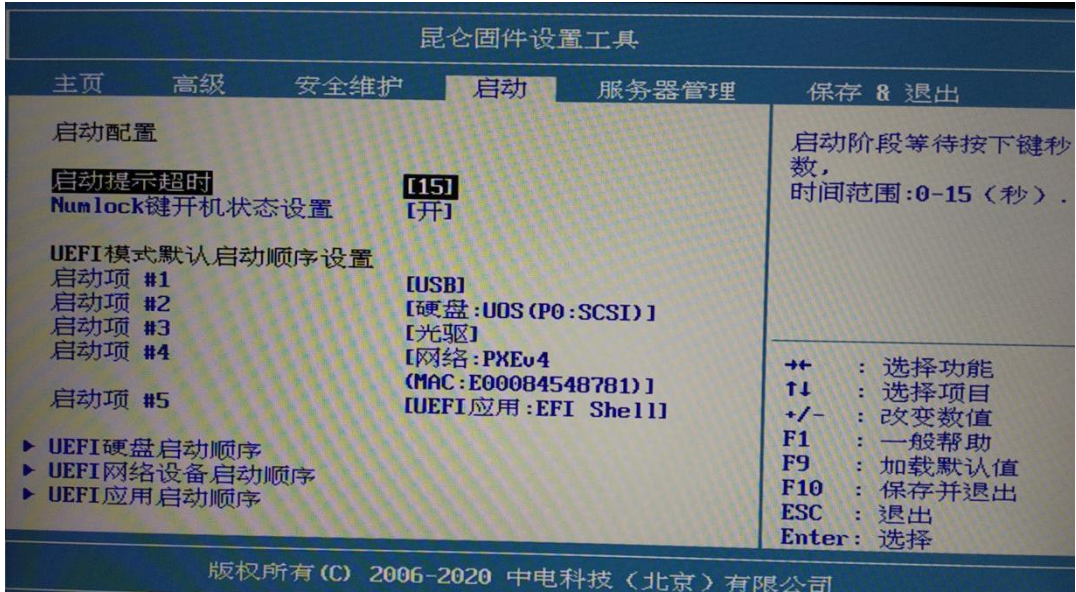

2. 将光标移动到"启动"选项,可以设置启动相关配置,在启动管理界面中将第一启 动项设置为"光驱",按下<F10>保存并退出固件配置界面,机器自动重启。

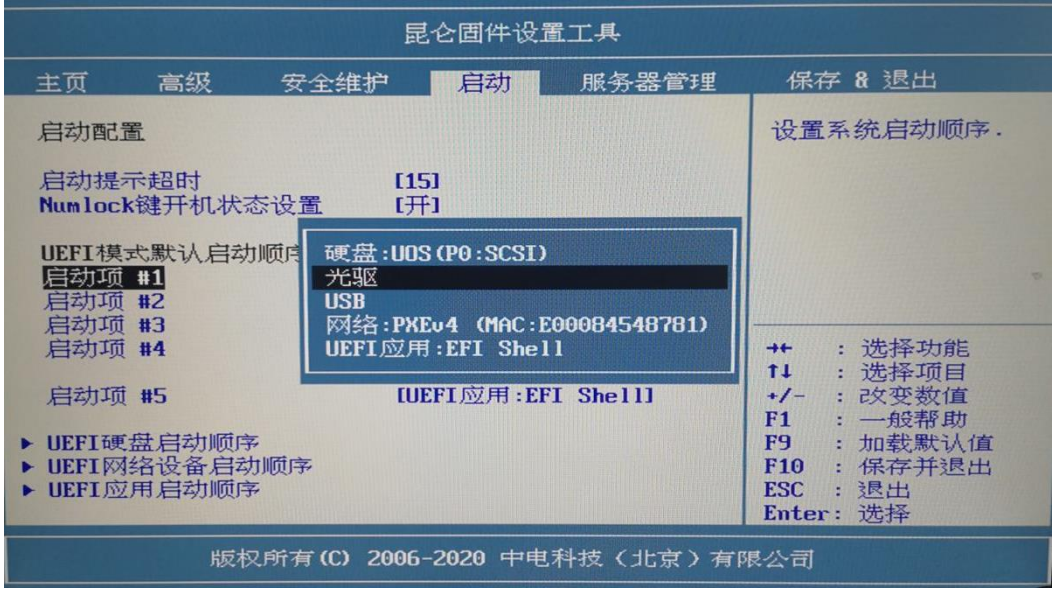

# <span id="page-7-0"></span>2.2 图形化安装

# (以 UOS 统一操作系统安装为例)

1. BIOS 进入引导系统后,就可以看到 UOS 桌面操作系统安装程序页面,选择简体 中文,勾选同意用户协议,如下图,点击"下一步"进入"选择安装位置"页面。

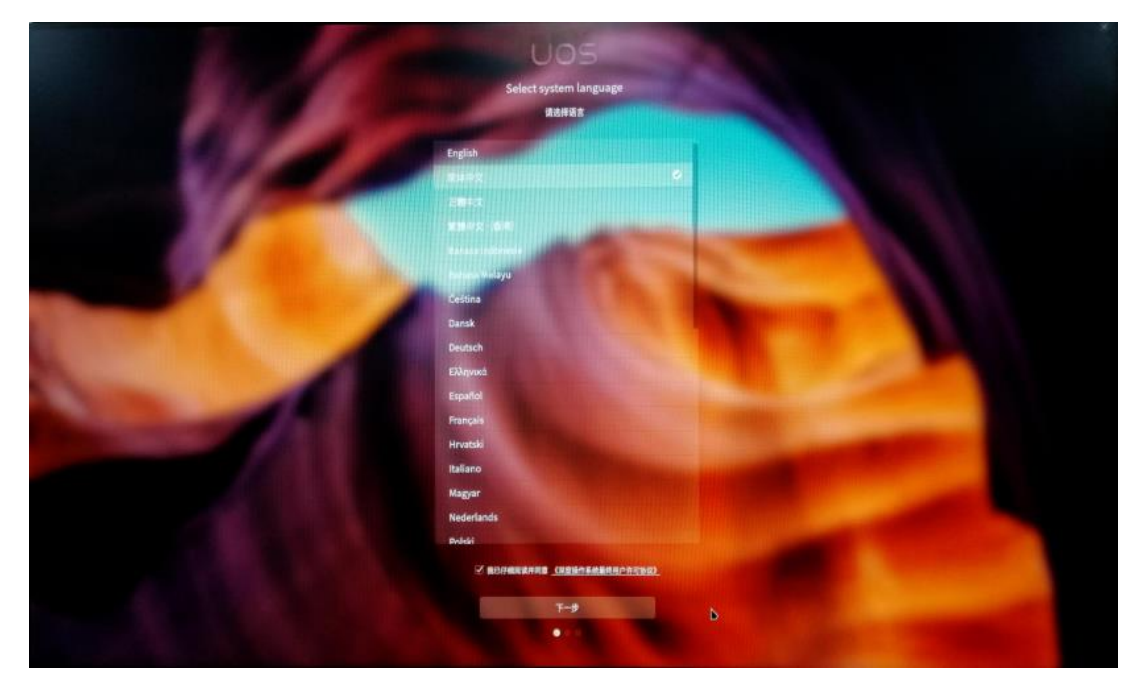

2. 选择安装位置。选择"全盘安装",点击要安装的磁盘,点击"开始安装",如下图 页面所示:

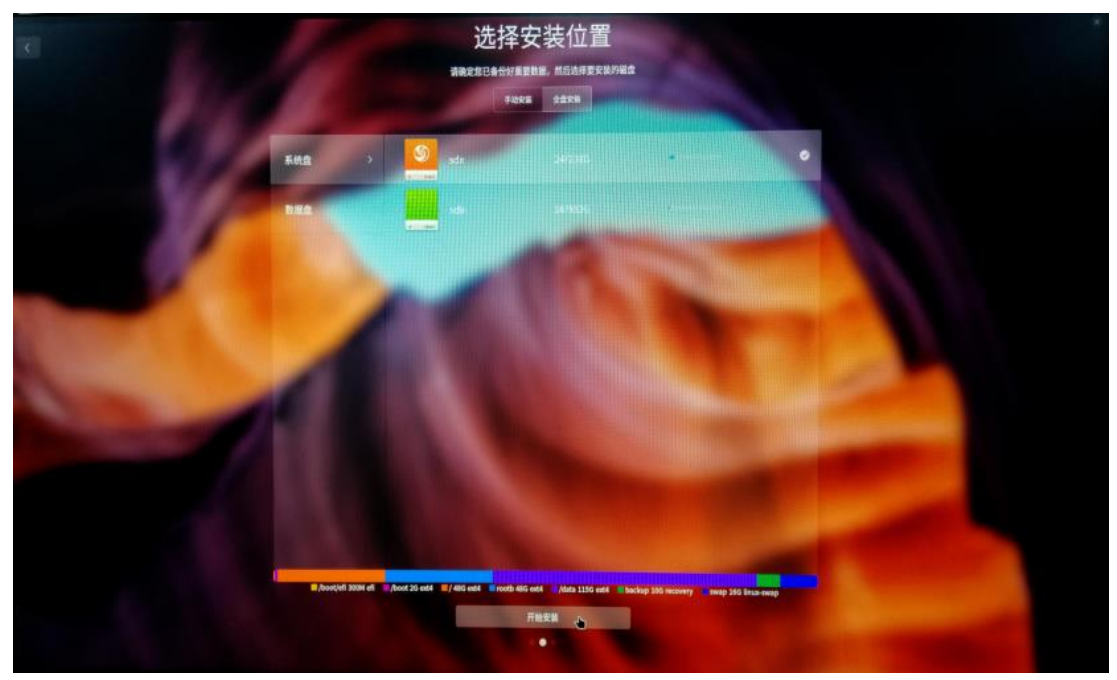

3. 准备安装。选择"继续"确认进行系统安装,如下图页面所示。

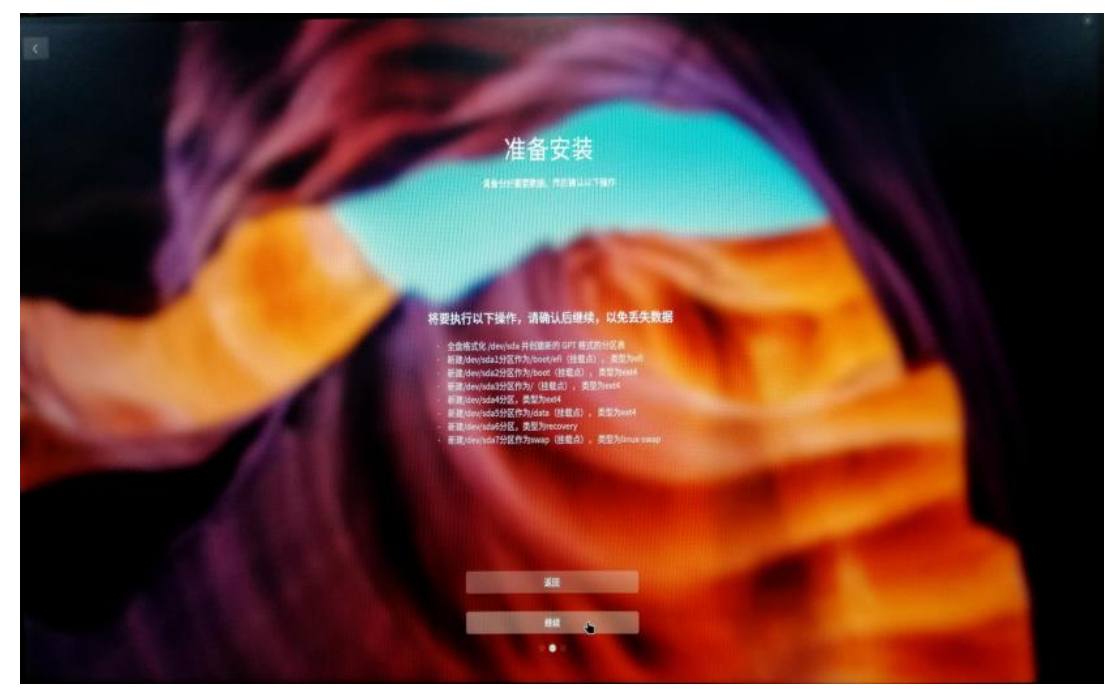

4. 正在安装界面。请您耐心等待即可。

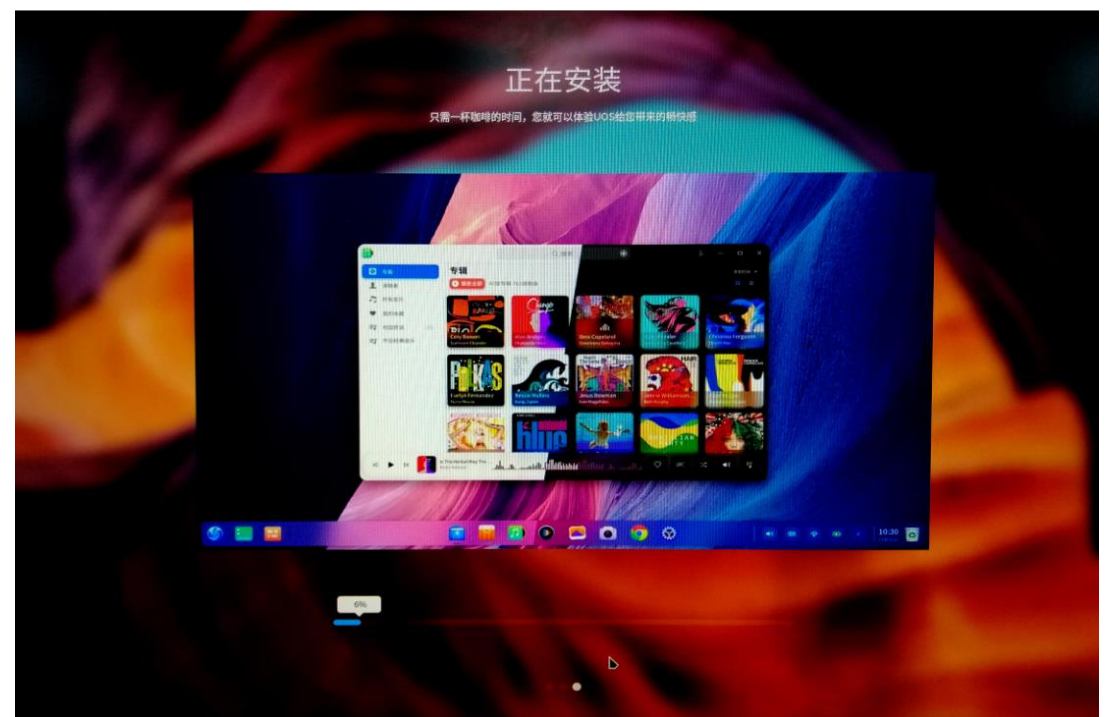

5. 出现"安装成功"界面后,如下图,移除安装介质,点击"立即体验",操作系统安 装完成,弹出光驱即可。系统自动重启,在昆仑固件界面按下<Delete>键,输入密 码 '100Trust!@' 进入昆仑固件配置界面, 在"启动"选项中将第一启动项设置 为"硬盘",按下<F10>自动重启,进入"选择时区"页面。

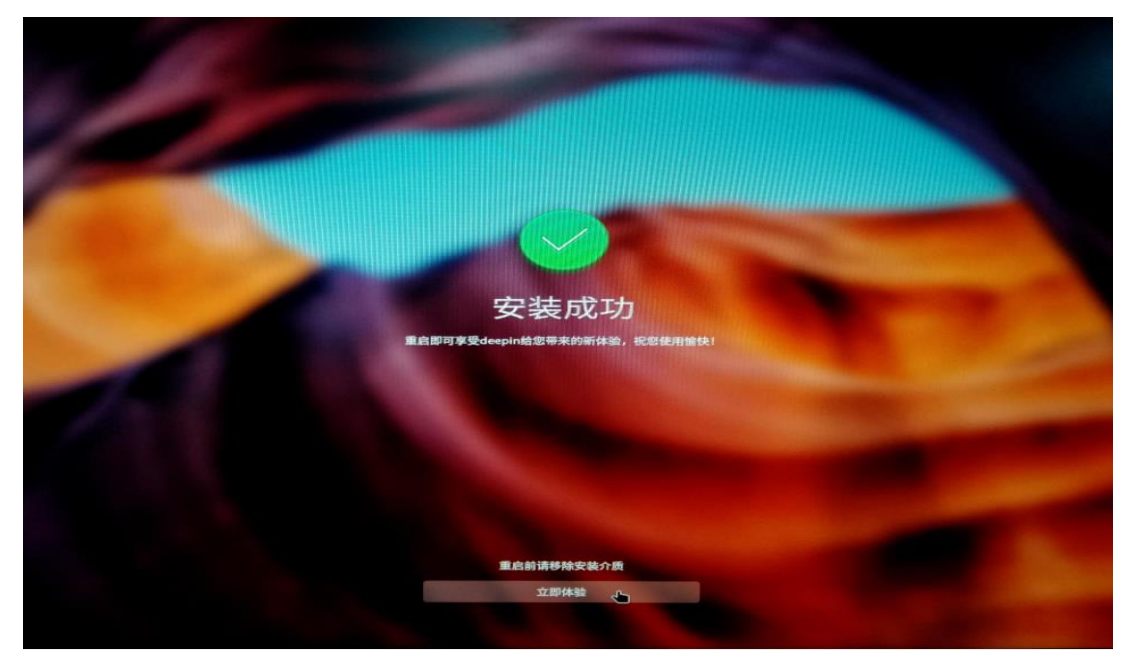

6. 选择时区。可以手动选择时区,如下图,一般情况下直接点击"下一步",进入"创 建用户"页面。

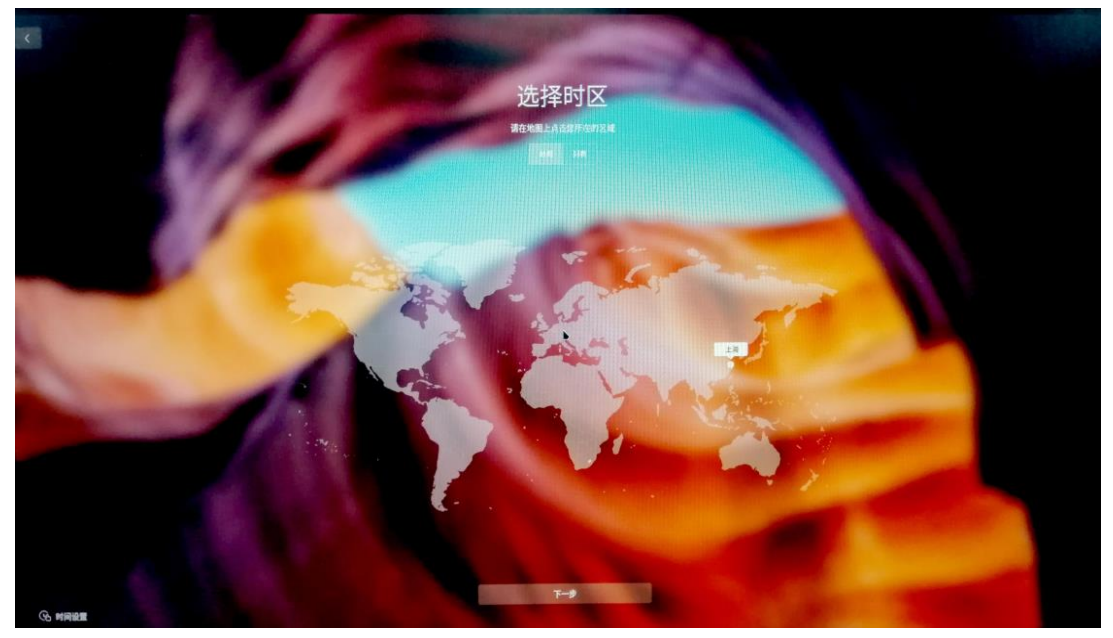

7. 创建用户。填写用户名和密码并勾选并设置 root 密码,点击"下一步",进入"优 化系统配置"页面,UOS 操作系统安装配置完成。

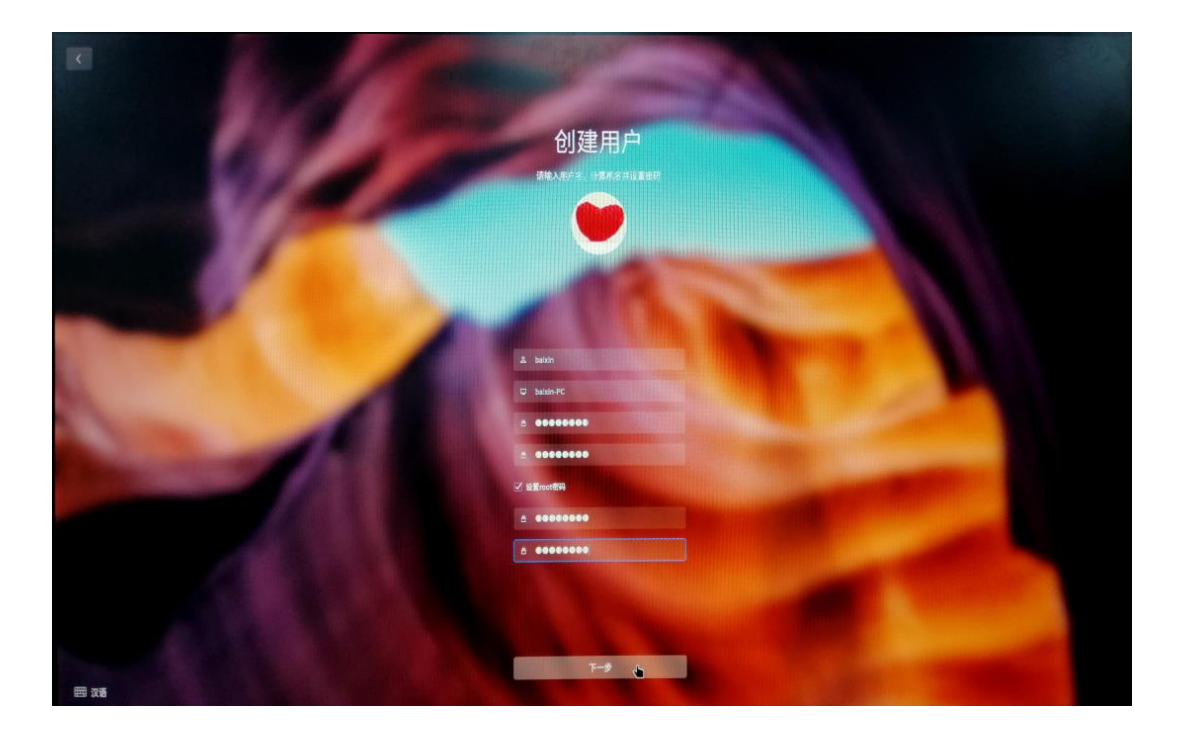

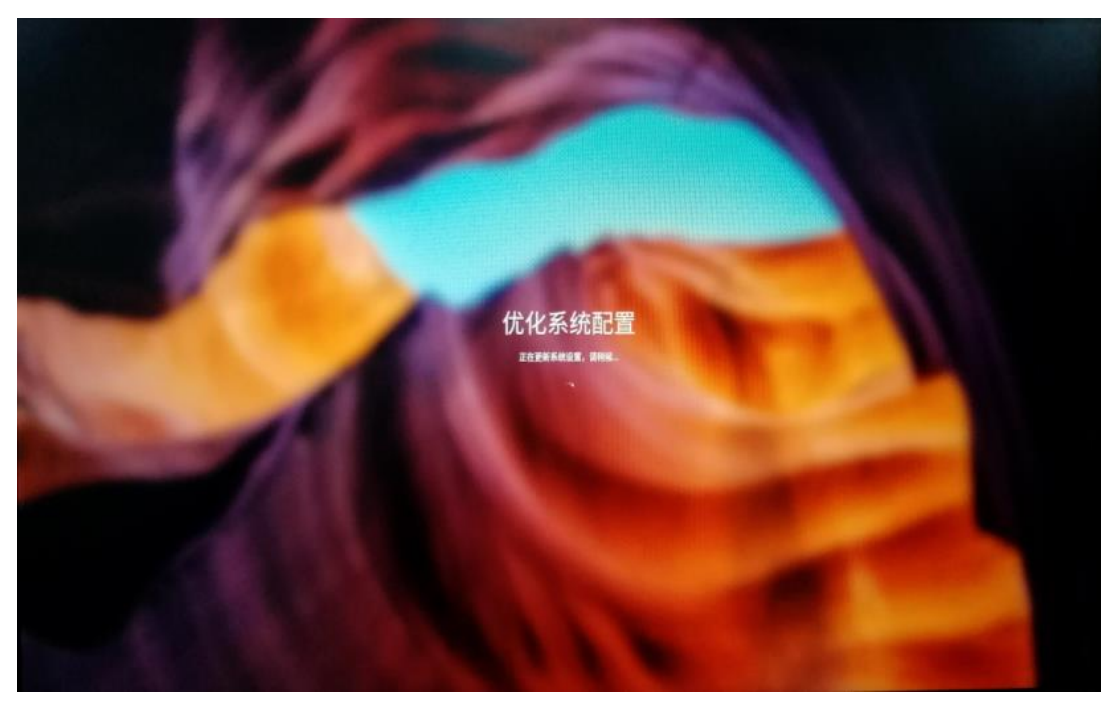

# 第三章 常见问题与注意事项

<span id="page-11-0"></span>在您使用服务器时,可能会出现一些简单且又容易解决的问题,您完全可以自己解 决常见的问题,既可节省时间又可节省费用。下面所列出的一些问题很有可能被您碰到, 这时您便可以尝试使用手册中提出的方法解决,如果还有问题,可以登录百信官方网址: [www.100trust.cn](http://www.100trust.cn/) 与客服联系,或拨打客户关怀(售后服务)热线电话:400-623-1107。 此外,本产品除操作系统外,其余的自带软件都是试用版,您可以购买正版使用。

<span id="page-12-0"></span>服务器系统不能正常工作

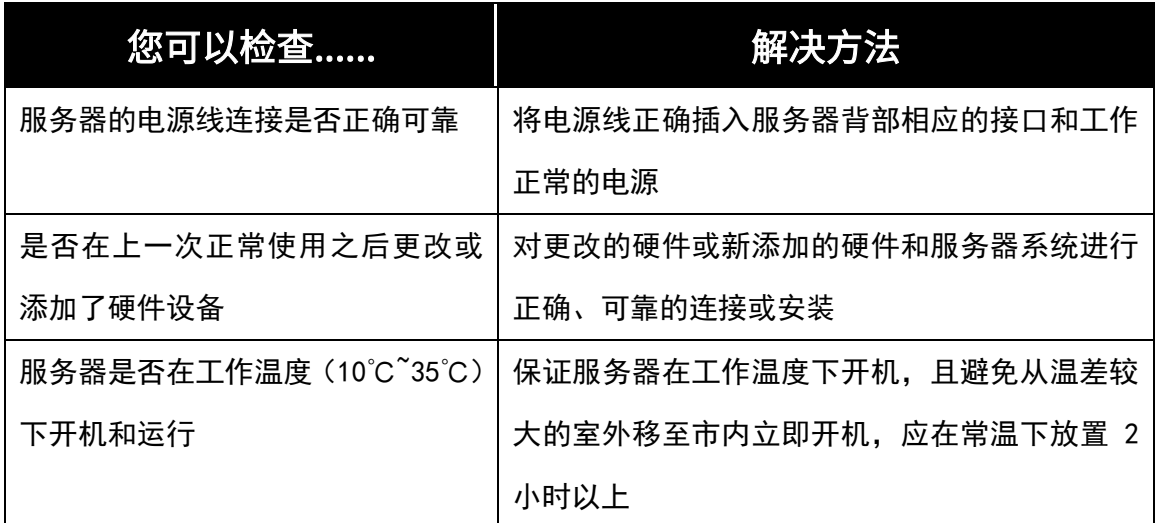

显示器不能正常工作

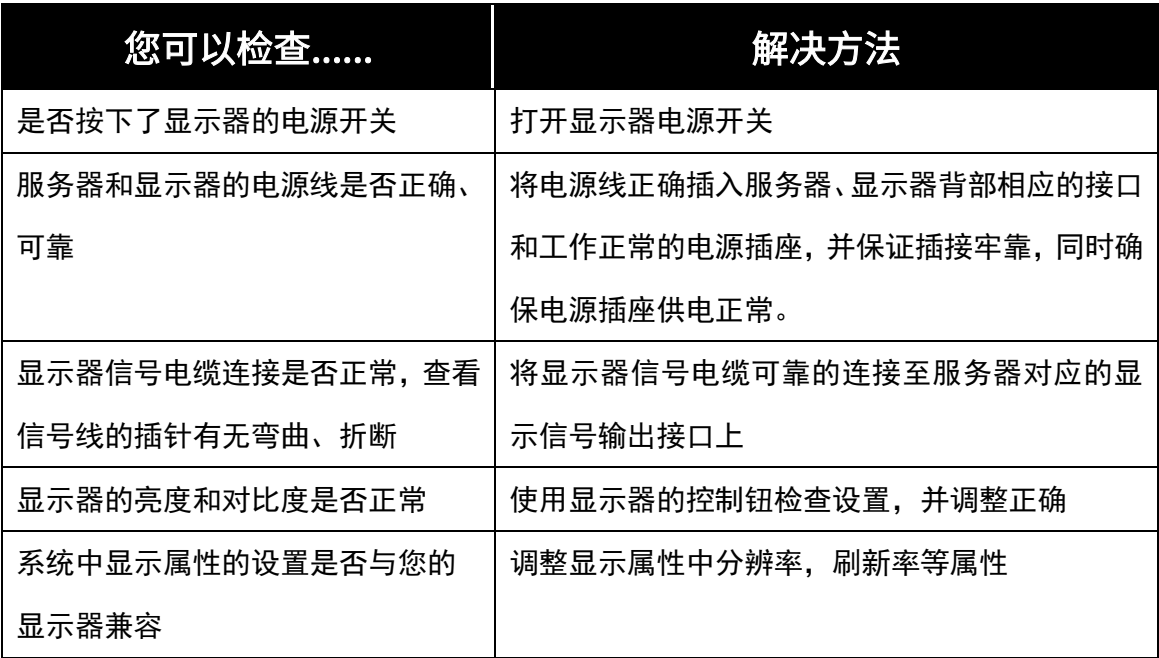

# <span id="page-12-1"></span>3.2 操作系统应用常见问题

Q1:怎样更改密码?

A: 用户初始开机密码: 100Trust!@, root 用户进入桌面, 输入命令行: passwd+空格+ 用户名,输入修改的密码保存重启登录即可(输入密码不显示)。

#### Q2:输入法怎么设置?

A:本系统为用户提供了常见的输入法,方便用户使用。点击导航栏的应用程序->杂项->输入 法选择器(UOS 系统在开始选项中找到输入法配置)。默认的快捷键为:Ctrl + Shift 为按 顺序依次切换输入法,Ctrl + Space 为英文输入法以及常用输入法之间的切换。

#### Q3:分辨率怎么设置?

A:如果您需要修改监视器分辨率,可以选择应用程序->系统工具-> 显示(USO 系统在开 始选项->控制中心->显示),将弹出显示器首选项窗口,在这个界面中,您可以修改分辨率 的设置。

#### Q4:屏幕保护怎么设置?

A:工作中,也许您会离开您的服务器一段时间,系统为您提供了屏幕保护程序。选择应用 程序->系统工具->个性化->桌面(或者桌面右击鼠标->壁纸与屏保),将弹出屏幕保护程序 首选项窗口。

#### Q5:主题怎么切换?

A:如果您需要切换系统主题,可以应用程序->系统工具->个性化->外观(UOS 系统开始选 择->控制中心->个性化),进入主题设置界面。在这个界面中,您可以根据喜好选择合适的 桌面环境及系统风格。

### <span id="page-13-0"></span>3.3 使用常见问题

#### Q1:普通用户忘记密码怎么办?

A: root 用户进入桌面,输入命令行: passwd+空格+用户名, 输入修改的密码保存重启登 录即可(输入密码不显示)。

#### Q2:屏幕深浅色不规则互变?

A:显卡接线头装配不严格,重新插拔显卡接线头。

#### Q3:u 盘格式为 exFAT 时,不能挂载?

A:系统底层不兼容此格式,建议 FAT32 或者 NTFS 格式。

#### Q4:服务器开机黑屏?

#### 按下电脑电源开关,没有任何启动声音。

A:请检查家中供电线路有无问题,是否处于停电状态,检查电源插座开关和电源线正确连 接到电源并插牢。检查后确认无误,可将电源线从电源或插座上拔下,然后在断电的情况下, 连续按开关键 5 次,每次间隔 1-2 秒,再接好电源线,打开电脑。如果仍没有启动声音,请 联系售后服务,请求帮助。

#### 按下电脑电源开关后,有启动声音,但没有显示。

A: 请按下电脑电源按键不松手,5 秒钟后,松开电源按键,电脑关机。拔下电源线,按照 "1"情况中介绍的方法检查供电和连接情况,同时,检查显示器连接是否正常。检查无误 后,接好电源,再次开机,仍然出现上述现象,请联系售后服务,请求帮助。

#### Q5:服务器各部件的驱动程序下载/更新方法?

A:可使用通用驱动软件进行驱动程序下载与更新。

#### Q6:显示属性设置?

A:①显示屏幕的背景和图标都可以通过显示属性的调整进行设置。在桌面无图标处单击鼠 标右键,弹出菜单中屏幕分辨率菜单选项可以调整显示属性。 ②打开屏幕分辨率对话框,选择适当的分辨率和屏幕显示方向。 ③分辨率选项的下拉菜单中拖动指针,可选择不同的分辨率。 ④方向选项的下拉菜单中,可选择不同的显示方向。

#### Q7: 如何建立服务器与网络连接?

A:如果您需要使用有线网络连接时,左键单击系统主界面右下角的【网络】图标,再单击 "编辑连接"选项,点击添加按钮后,提示用户选择需要创建的网络类型,选择有线连接后, 当 前采用自动分配 IP 的功能连接网络。

#### Q8:硬盘容量说明?

A:电脑所标称的硬盘容量同操作系统所显示硬盘容量存在差异,例如:标称 40G 的硬盘在 操作系统中显示却不足 40GB,这并非电脑硬盘安装有误出现问题,而属于计算机领域中的 一种正常现象,这主要是由于:

#### a:硬盘制造商和计算机操作系统对硬盘容量标准不同

硬盘制造商在标注硬盘容量时采用的是 1000 进制, 即: 1G=1,000MB, 1MB=1,000KB, 1KB=1,000byte。然而,操作系统在识别硬盘容量时采用的是 1024 进制,即:1KB=1,,024MB, 1MB=1,024KB,1KB=1,024byte。您的电脑硬盘的标称容量采用的是硬盘制造商的计算标

准,由于硬盘制造商和操作系统在计算硬盘容量时采用的标准不同,导致了硬盘标称容量和 硬盘在操作系统中显示的容量出现差异。

例如,硬盘标称是 XG,那么,即使在完全没有被使用的情况下,它在操作系统是显示的容 量也只是: X\*1000\*1000\*1000/(1024\*1024\*1024)=X\*0.931G。如果硬盘的部分空间已被 用于特定用途,那么操作系统中显示容量还将小于 X\*0.931G。

#### b:硬盘的部分空间被用于特定用途

由于配备了一键恢复功能,硬盘在出厂已经划分出一块特定分区,应以存放硬盘镜像文件以 及一键恢复程序文件,该部分硬盘空间的具体数值因电脑的机型和安装操作系统和软件的不 同而不同。出于安全考虑,这块分区只能在"磁盘管理"中看到,即通常所说的"隐藏分区" 或"服务分区"。

此外,在硬盘被分区或格式化后,系统会在硬盘上占用一些空间,提供给系统文件使用。基 于以上原因,您在操作系统中看到的可用硬盘空间总是小于电脑硬盘的标称容量。

#### Q9:服务器清洁方式?

A:服务器的许多部件是由精密的集成电路板组成,需要防止积尘,定期使用吸尘器,棉质 软布进行清洁。不要用水擦拭电脑。液晶屏应格外注意清洁,不要沾上油污。日常清洁建议 只用于干布轻轻拂拭,去掉灰尘即可。